## **АВТОМАТИЗИРОВАННАЯ УЧЕБНО-ИССЛЕДОВАТЕЛЬСКАЯ СИСТЕМА АППРОКСИМАТИВНОГО КОРРЕЛЯЦИОННО-СПЕКТРАЛЬНОГО АНАЛИЗА**

**Прохоров С.А., Шевченко Д.В.**

Автоматизированная система аппроксимативного корреляционно-спектрального анализа позволяет решать задачи генерации эквидистантных и неэквидистантных векторных случайных процессов (ВСП), аппроксимации КФ ВСП, а также оценку спектральной плотности мощности ВСП.

Общая структура системы

Структурная схема автоматизированной учебно-исследовательской системы представлена на рисунке 1 и содержит следующие подсистемы:

- задания входных воздействий;
- генерирования НВР;
- первичной и вторичной статистической обработки;
- аппроксимативного анализа;
- спектрального анализа.

*Подсистема задания входных воздействий* состоит из двух частей: генерирование псевдослучайной последовательности (ПСП) по определенному алгоритму и ввод данных из файла.

Генерирование ПСП осуществляется по алгоритму, который работает следующим образом:

1) с использованием датчика случайных чисел генерируется ПСП с равномерным законом распределения в интервале [0,1];

2) полученные данные фильтруются с учетом параметров, задаваемых пользователем.

Таким образом, данные могут генерироваться в самой программе, а также могут быть введены извне как результат эксперимента или сгенерированы в другой программе и переданы в систему через файл.

Данные, получаемые в первой подсистеме, поступают на вход подсистемы генерирования НВР, а также на вход подсистемы первичной статистической обработки. В обоих случаях передается объем выборки N, интервал дискретизации  $\Delta t_0$  и массив отсчетов ВСП.

*Подсистема генерирования Н ВР* включает в себя следующие способы получения НВР: метод р-преобразования, дискретизация с "дрожанием", дискретизация с "дрожанием" и пропусками наблюдений, аддитивная случайная дискретизация (АДС), АДС с пропусками наблюдений, АДС с

"дрожанием" и пропусками наблюдений, адаптивно-временная дискретизация.

Данные в эту подсистему попадают из подсистемы задания входных воздействий. А на выход поступают два массива: массив времен (меток времени) и массив соответствующих им отсчетов ВСП, а также объем выборки N и интервал дискретизации  $\Delta t_0$ .

Подсистема первичной статистической обработки включает в себя оценку числовых характеристик, центрирование и нормирование ВСП и оценку КФ. В данную подсистему передаются массивы меток времени и соответствующих им отсчетов ВСП, объем выборки N и интервал дискретизации  $\Delta t_0$ . В ходе работы данной подсистемы производится оценка компонентов вектора среднего переноса (вектора математического ожидания), инвариантов тензора ( $J_1, \chi, V$ ), далее входной ВСП центрируется и нормируется, а затем производится оценка автокорреляционной функции. Выходными данными данной подсистемы являются количество отсчетов КФ, интервал дискретизации  $\Delta t_0$  и массив отсчетов КФ. Эти данные поступают на вход подсистемы аппроксимации КФ.

Подсистема аппроксимативного анализа позволяет аппроксимировать КФ ортогональными функциями Лагерра.

На вход подсистемы аппроксимативного анализа поступают отсчеты КФ и количество членов разложения ряда. Используя переданные значения, в данной подсистеме вычисляются неизвестные параметры аппроксимирующих выражений, квадратическая и среднеквадратическая погрешность аппроксимации. Найденные численные значения параметров моделей корреляционных функций позволяют легко по известным формулам находить интервалы корреляции, моментные характеристики, спектральную плотность мощности, широко применяемые в приложени-ЯX.

В подсистеме спектрального анализа производится оценка спектральной плотности мощности (СПМ) ВСП по результатам аппроксимации КФ ВСП, а также оценка обобщенных спектральных характеристик ВСП, таких как эквивалентная ширина спектра мощности процесса, частота, соответствующая максимуму СПМ.

Благодаря такому блочному построению структуры программы в систему можно добавлять новые возможности, не видоизменяя ее принципиально.

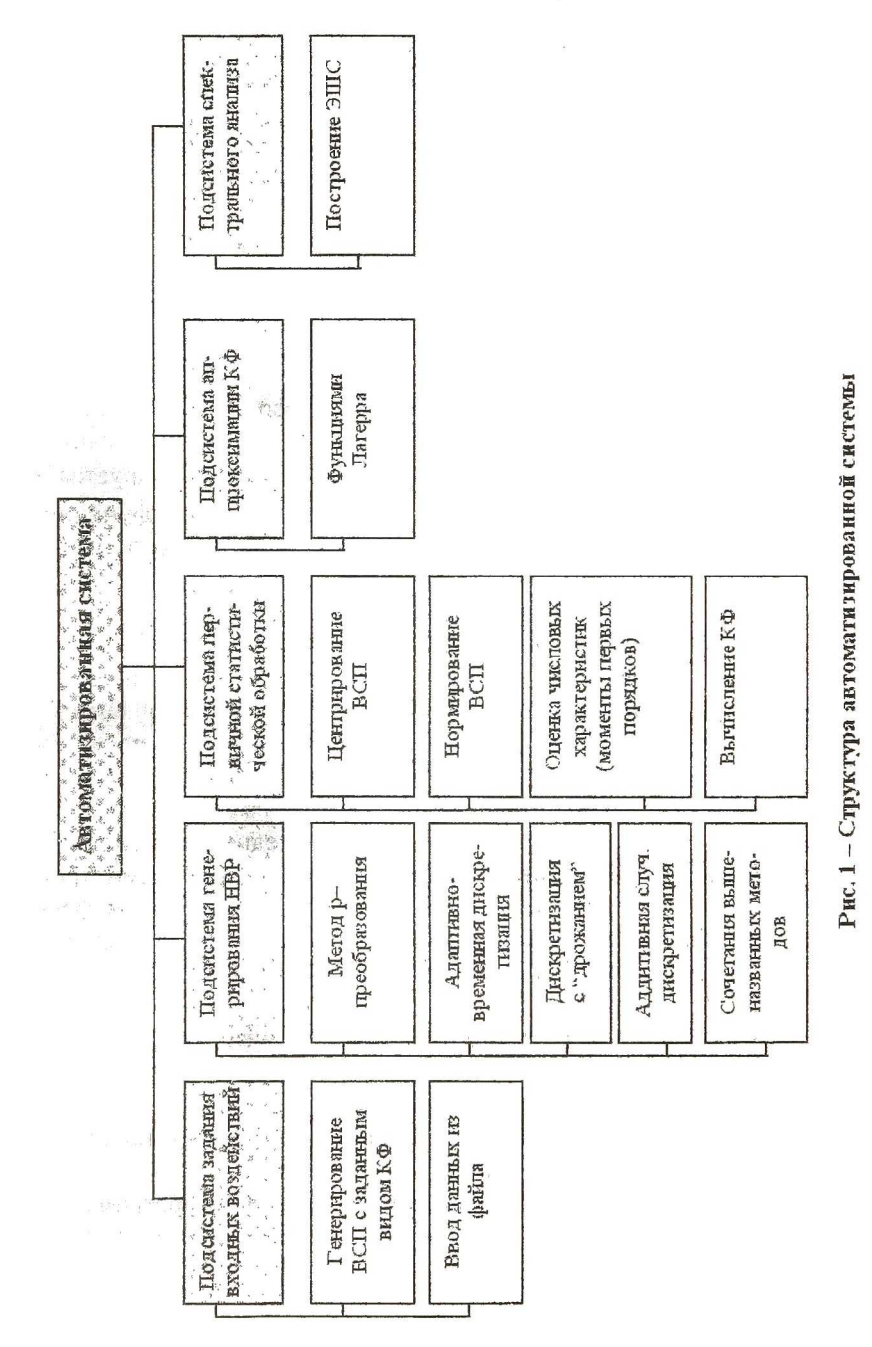

Благодаря такому блочному построению структуры программы в систему можно добавлять новые возможности, не видоизменяя ее принципиально.

## ПРОГРАММНАЯ РЕАЛИЗАЦИЯ Начало работы

При запуске программы на экране появляется форма, изображенная на рисунке 2. Здесь, в первую очередь, следует выбрать тип дискретизации ВСП (регулярная или нерегулярная) и нажать кнопку "Новый" для генерирования случайного процесса. Или же нажать кнопку "Открыть" и выбрать необходимый вам файл с данными.

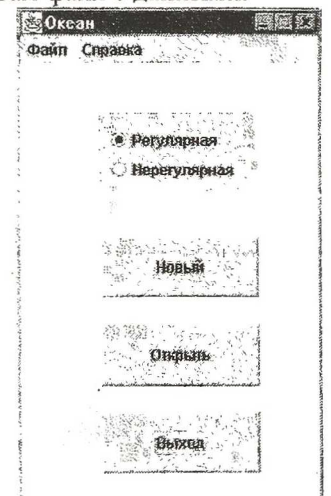

Рис. 2 - Вид формы начала работы в системе

Генерирование ВСП

На рисунке 3 можно увидеть вид формы генерирования ВСП при регулярной дискретизации. Эта форма появляется на экране после того, как пользователь выберет регулярную дискретизацию в форме начала работы в системе.

Основными элементами формы расчета КФ при регулярной дискретизации ВСП являются:

- панель главного меню:
- кнопки движения по программе;
- панель данных, состоящая из трех закладок:
	- закладка с таблицами, которые содержат отсчеты  $\circ$ КФ или ВСП;
	- закладка с параметрами;  $\circ$
	- закладка с результатами.  $\circ$
- панель действий, содержащая кнопку "Генерировать" и выбор КФ или ВСП.

Перечислим функции, которые выполняют нижеследующие пункты главного меню:

Файл - сохранение и загрузка данных модуля скорости и направлений, как отдельными массивами, так и общим файлом, настройка параметров печати, завершение работы с программой (рисунок 3).

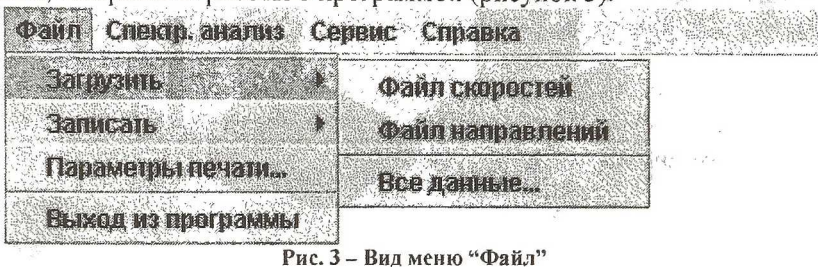

Аппроксимация - выбор способа аппроксимации (ортогональными функциями Лагерра);

Спектральный анализ - позволяет производить оценку спектральной плотности мощности ВСП.

Сервис - настройка внешнего вида программы и особые установки.

Справка - получение справки о программе.

Панель данных состоит из трех закладок, каждая из которых содержит информацию, сгруппированную по виду.

Вкладка "Таблицы" служит для ввода и хранения отсчетов ВСП или отсчетов КФ. Это зависит от того, в каком положении находится переключатель. Отсчеты КФ (или ВСП) хранятся в таблице на панели данных (рисунок 4). Данные в эту таблицу заносятся автоматически после того, как выбран вид КФ и смоделирован ВСП. В этом случае график КФ (или ВСП) строится автоматически. При желании пользователь может вручную задать значения отсчетов.

На вкладке "Параметры" есть ряд параметров, которые устанавливаются пользователем и позволяют "управлять" процессом генерирования ВСП или КФ.

Вкладка "Результаты" отображает результаты генерирования ВСП и содержит значения компонентов вектора среднего переноса и инвариантов тензора.

Для того, чтобы сгенерировать ВСП и/или КФ нужно ввести значения ВСП и КФ на вкладке "Параметры", установить переключатель "Рассчитать КФ/Рассчитать ВСП" и нажать на кнопку "Генерировать" Результаты генерирования можно посмотреть на вкладке "Результаты", а график КФ или ВСП отобразиться на Графической панели. Используя правую клавишу можно в выпадающем меню установить требуемый вид графика (рисунок 5).

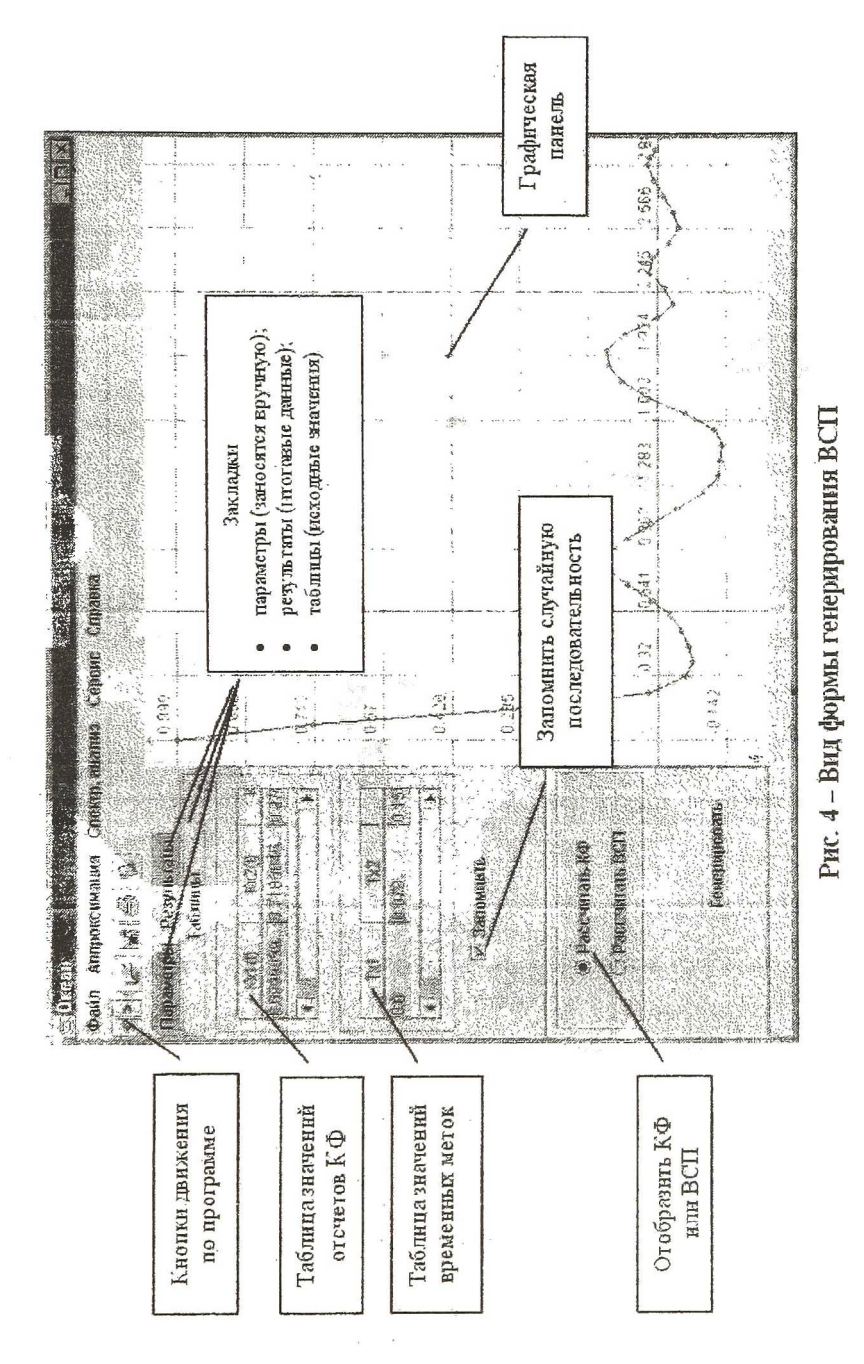

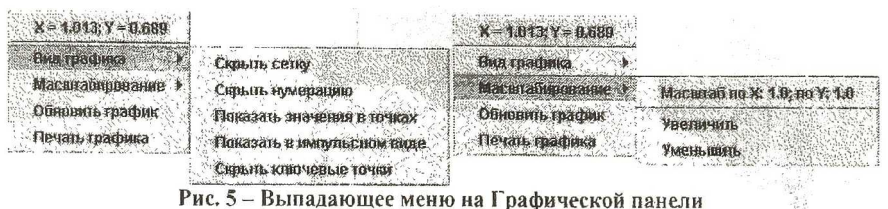

Рис. 5 - Выпадающее меню на Графической панели

## Генерирование НВР

Если пользователь выберет нерегулярную дискретизацию в форме начала работы в системе, то программа предложит ему провести формирование ВСП, используя такие методы генерации НВР:

- р-преобразование;
- дискретизация с "дрожанием";
- дискретизация с "дрожанием" и пропусками наблюдений:
- аддитивная случайная дискретизация (АСД);
- АСД с "дрожанием";
- АСД с "дрожанием" и пропусками наблюдений;
- адаптивно-временная дискретизация.

В главном меню появляется новый пункт меню, представленный на рисунке 6.

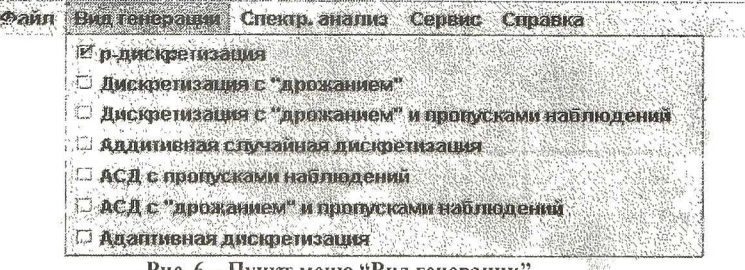

Рис. 6 – Пункт меню "Вид генерации'

На закладке "Параметры" появляются новые поля, необходимые для конкретного вида генерирования HBP.

> Аппроксимация КФ ортогональными функциями Лагерра

После получения массива отсчетов КФ, производится ее аппроксимация. Форму для аппроксимации КФ ортогональными функциями Лагерра можно вызвать из пункта "Аппроксимация"/"Ортог. функциями Лагерра" главного меню в основной форме. Общий вид формы аппроксимации КФ ортогональными функциями Лагерра представлен на рисунке 7.

Для проведения аппроксимации необходимо вычислить параметр а функции Лагерра, либо ввести его вручную. Для этого требуется задать начальное приближение параметра а, которое необходимо для реализации

расчета методом Ньютона, точность вычисления этого параметра (по умолчанию она равна 0.001) и выбрать один из методов численного интегрирования (метод Симпсона или прямоугольников). После этого, нажав кнопку "Поиск альфа", получим значение вычисленного параметра на вкладке "Параметры" в поле "Параметр альфа".

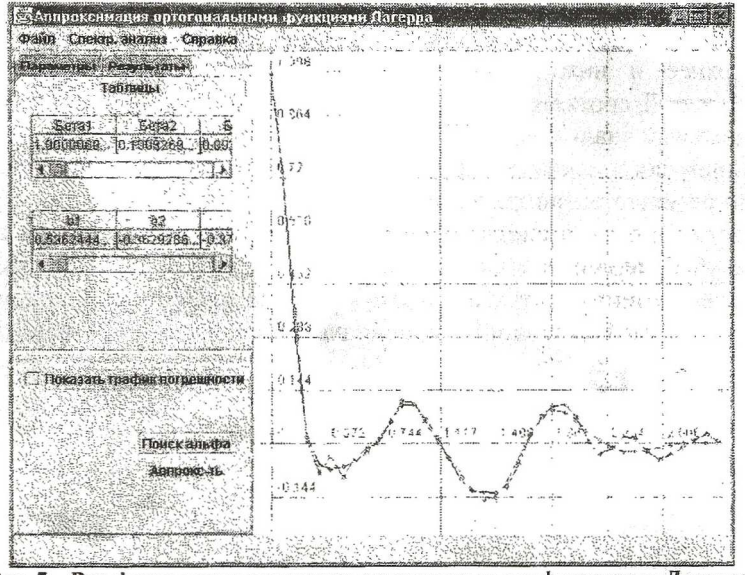

Рис. 7 - Вид формы аппроксимации ортогональными функциями Лагерра

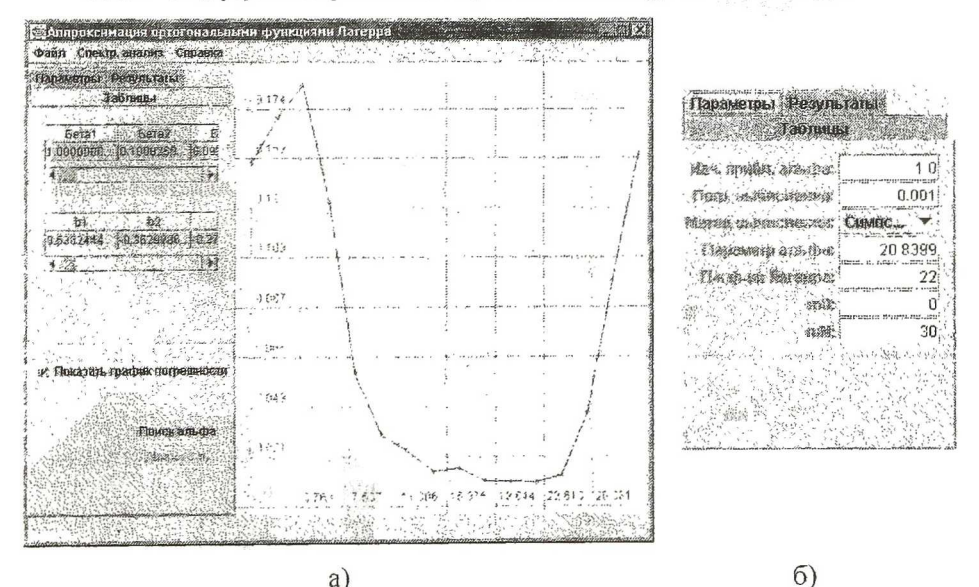

Рис. 8 - Зависимость квадратической погрешности от порядка функции Лагерра

После того, как параметр а будет определен, требуется установить порядок аппроксимирующей функции Лагерра т. Необходимо учесть, что т изменяется в лиапазоне от 0 ло количества отсчетов КФ.

Олним из способов автоматического определения значения m является возможность вычисления минимального значения квадратической погрешности, путем построения зависимости погрешности от m (рисунок 8 а). Верхнее и нижнее значение параметра m задается на вкладке "Параметры", соответственно, m0 и mN (рисунок 8 б).

Спектральный анализ

4.52%

Последним логическим этапом в программе является спектральный анализ. По результатам аппроксимации ортогональными функциями Лагерра производится оценка спектральной плотности мощности (СПМ), а также оценка обобщающих спектральных характеристик ВСП, таких как эквивалентная ширина спектра мошности процесса, частота, соответствующая максимуму СПМ. Внешний вид основной формы спектрального анализа представлен на рисунке 9.

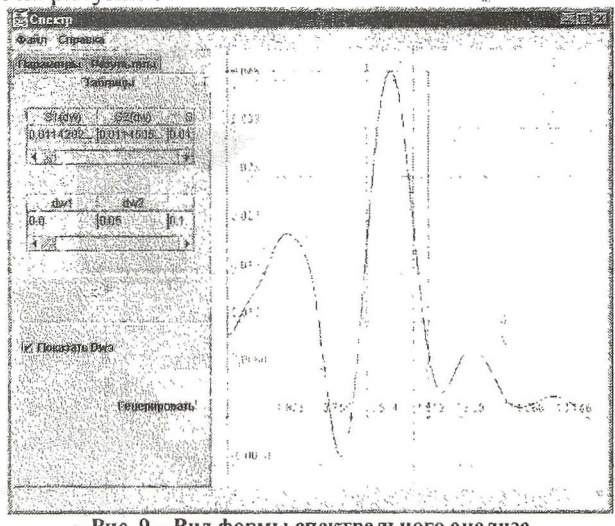

Рис. 9 - Вид формы спектрального анализа

Данная автоматизированная система позволит произвести обработку статистических данных, полученных исследователями в ходе океанологических экспедиций, а также поможет учащимся ознакомится с основами математической статистики и теорией векторных случайных процессов на примере конкретных векторных случайных процессов.

## Список использованных источников

1. Прохоров С.А. Прикладной анализ неэквидистантных временных рядов Самарский государственный аэрокосмический университет, 2001. 375 с.: ил.